# **Progress Reports**

## **Access a Progress Report that is Submitted**

### **De novo Review**

If a submitted Progress Report is the De novo Review, once the Analyst opens the Progress Report, a banner will indicate this is a De novo Review.

## From the dashboard, go to:

Analyst Business Item Queue

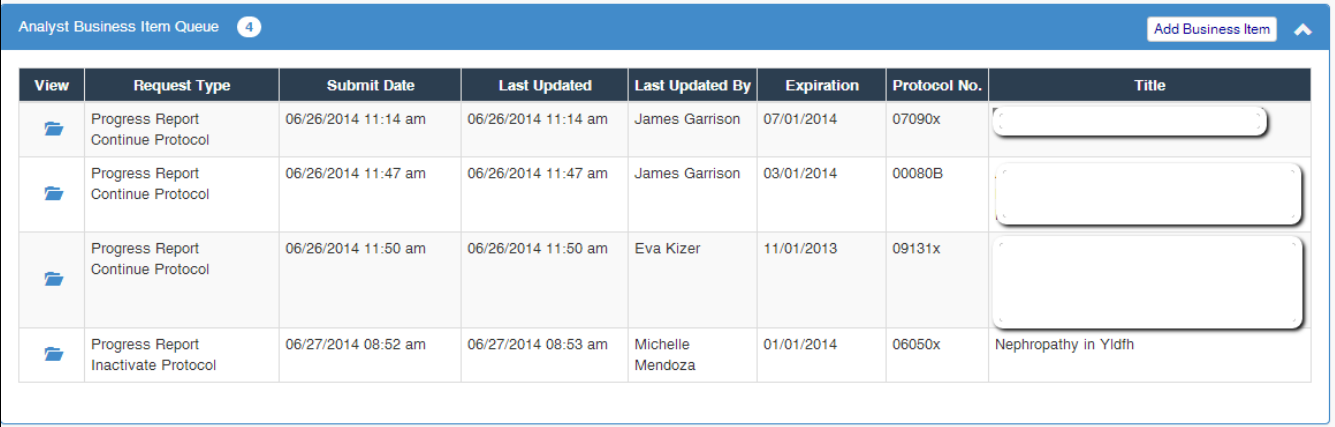

- Locate the Protocol you will be working with.
- Click the folder in the View column. You will automatically be directed to the Analyst view of the Progress Report

## **What can I do from this page?**

- The below menu are functions to use when reviewing:
	- The Progress Report on your screen can be edited. Be sure to click **Save** after you have made edits
	- Use the Comments feature to enter any internal comments.
	- To return to PI, click **Send Back to PI**
	- **I**f the Progress Report is ready, click **Ready for Review**
	- After the Progress Report is reviewed, the analyst will need to return to this page and either **Approve or Disapprove** the progress report.

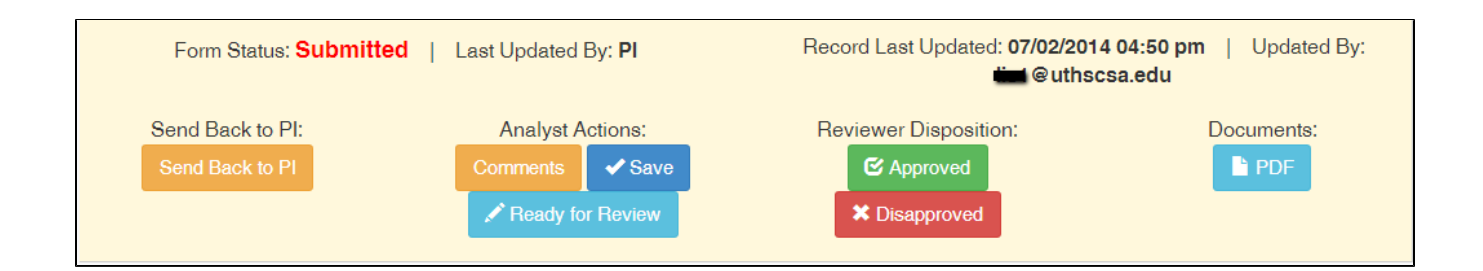

**After the progress report is submitted, do not use the Species or Personnel pages under the Analyst Function menu.**

- **Send Back to PI** Click the mustard button from the analyst menu if the PI will need to edit the progress report.
	- 1. if the PI needs to be notified, click Return PR with Message (green button)
	- 2. if the PI does not need to be notified, click Return Progress report (light blue button)

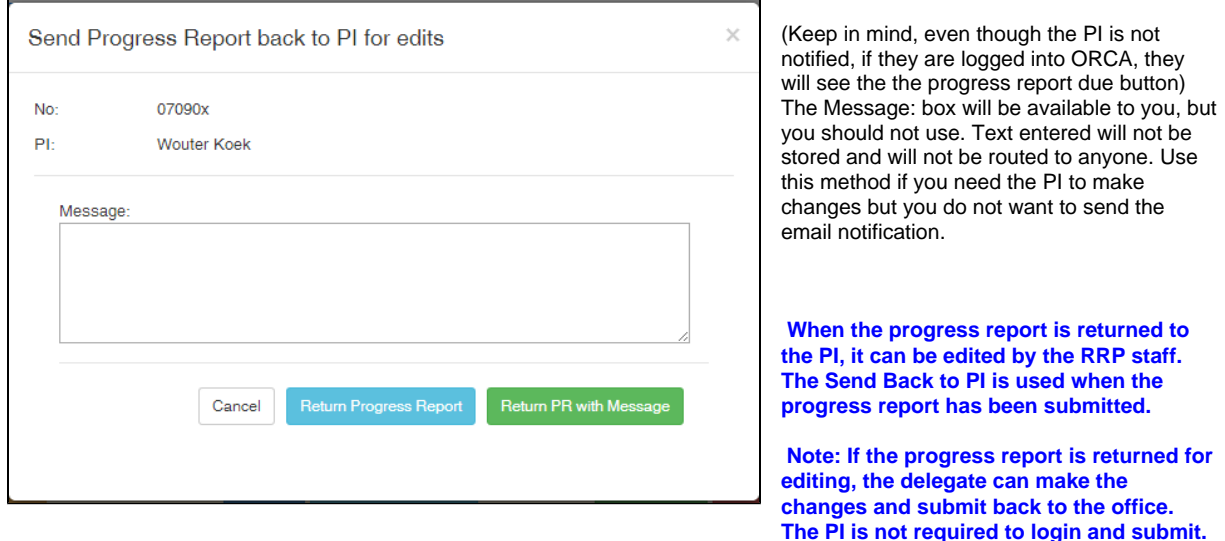

**From IACUC Protocol listing, if a Progress report is submitted, you will still see the pending icon .**

## **View or Update a Progress Report that is In-Progress**

If you would like to view or make changes to the progress report that is in progress:

- 1. Go to IACUC Protocols (shortcut is in Analyst Quick Links)
- 2. Locate protocol
- 3. Click the folder icon for the protocol
- 4. Click Progress Report Review from the menu

#### 1. the Form Status will state: **In-Progress**

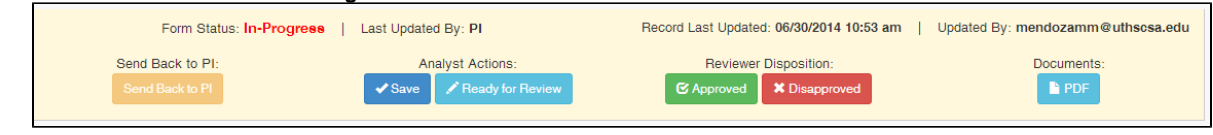

- 5. Make updates as necessary on the screen you are viewing.
- 6. Use the Comments feature to enter any internal comments.
- 7. Click the **Save** button when you are done.

### **Refresh**

If you are on the phone with the investigator (co-pi or delegate), have them refresh their screen to see the edits you have entered.

## **Automatic Notifications for IACUC Progress Reports**

Notifications Log will be displayed on your dashboard near Pending Items.

De novo Review: If the submitted progress report is the De novo Review, the notification log will display: **IACP Denovo Review Due**

Notifications for PI, co-PI, and delegate(s)

- Notifications that progress report is due will be sent at the following time-points 30 days; 15 days; 7 days; 3 days; 1 day before the expiration. Once the progress report is submitted, the notifications will stop.
- Notification that the protocol is expired will be sent at midnight on the day of the expiration.

#### Notifications for Staff

Notification that protocol will expire will be sent to [IACP@uthscsa.edu](mailto:IACP@uthscsa.edu) at midnight on the day before the expiration.

### Viewing Notification details

To view the notifications in ORCA, go to the Analyst Queue on the dashboard and click on the Notifications Log tab.

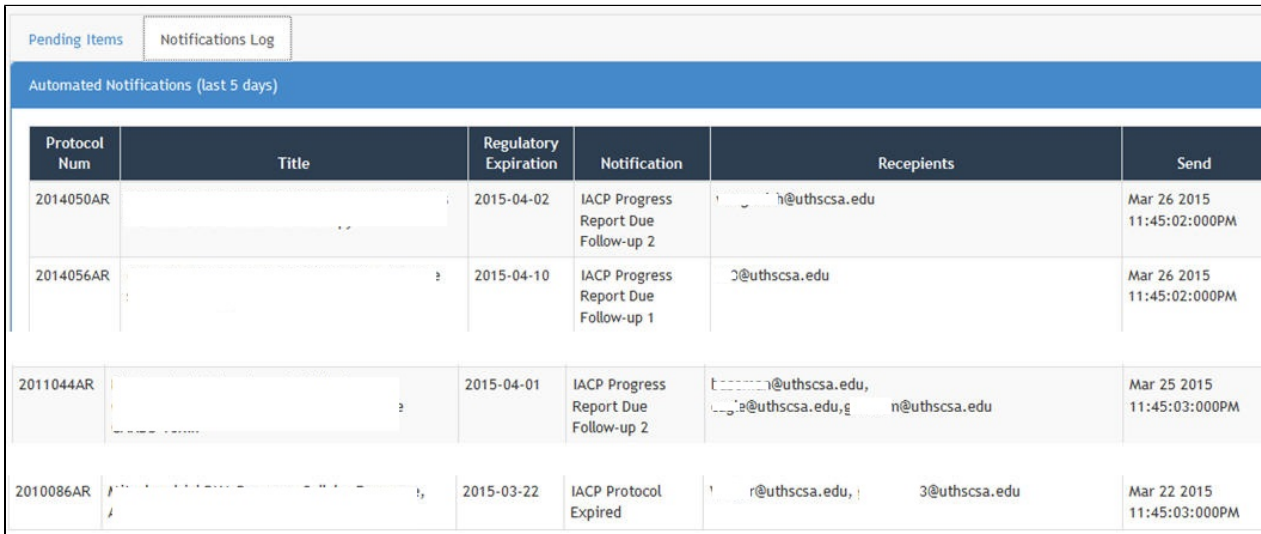

• Alternately you can go to the Protocol list, find the protocol and click on protocol history.

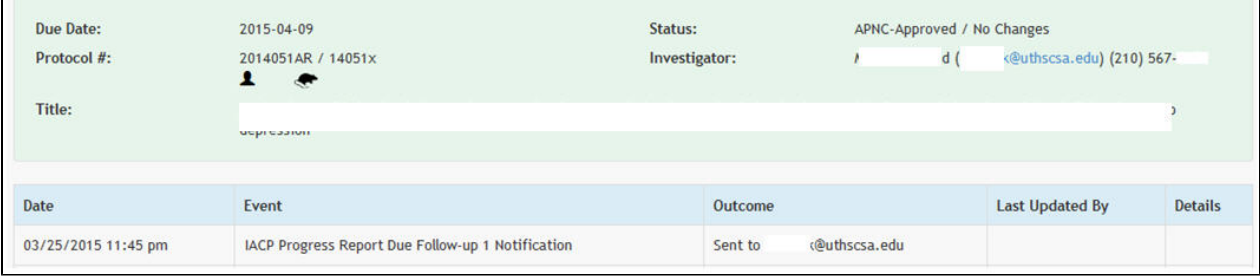